## Teams Tab

The Teams tab allows one to view the list of teams in IdahoSO and print a Team Schedule report. In the example below, several teams have been entered for the 2023 state competition.

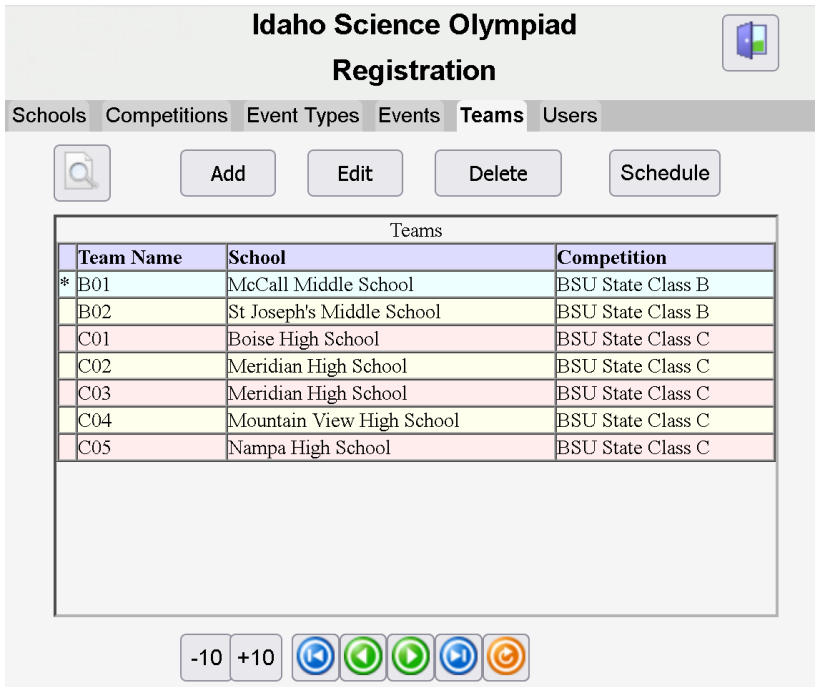

For Admin users, teams can be added, edited, or deleted using the buttons located above the team list. For Coaches, the members of a team can be edited, but Coaches are not permitted to add or delete a team. To add a team, click the "Add" button and this will bring up the dialog shown below.

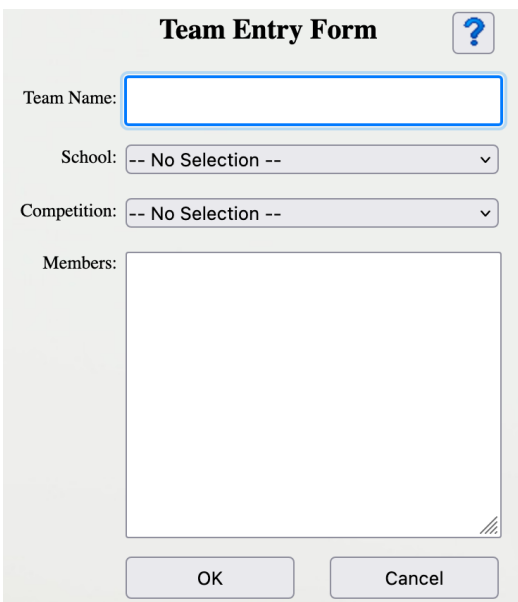

The Team Name, School, Competition, and team Members can then be entered. Up to fifteen Members can be added to each team. Once data entry is completed, the "OK" button can be clicked.

There are controls below the Teams grid that can be used to scroll through the list of teams. To edit a team, move to the row to be edited and click the "Edit" button. This will bring up the Team dialog with the current information filled in.

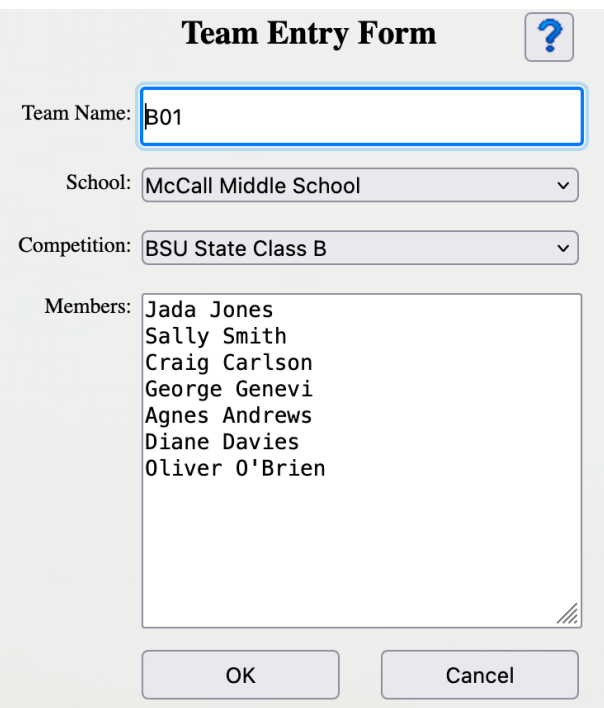

After editing the information for the team, the "OK" or "Cancel" buttons can be used to save or cancel the changes and return to the main window. Finally, for Admin users, the "Delete" button can be used to delete the team at the currently selected row. A confirmation dialog is displayed to confirm the deletion. Note that if a team is deleted, so are all scheduled entries for that team. So, please evaluate the situation carefully before deciding to delete a team.

To print a Team Schedule report, click the button to the left of the "Add" button when the desired team is selected in the Teams tab. This will bring up a new tab in the browser that shows the following:

- The team name
- The members on the team
- The list of events the team is entered in with:
	- $\circ$  Scheduled time for the team in the event
	- o Event name
	- $\circ$  Event duration
	- $\circ$  List of participants from the team in the event

## Scheduling Teams for Events at a Competition

Clicking on the "Schedule" button will bring up the Schedule dialog. In this dialog, a team from a school is entered into a competition event's time slot. All the previous work entering schools, competitions, event types, events, and teams culminates in this dialog. For the example below, the School, Team and Event have been entered, but not the time or the members of the team participating in this event.

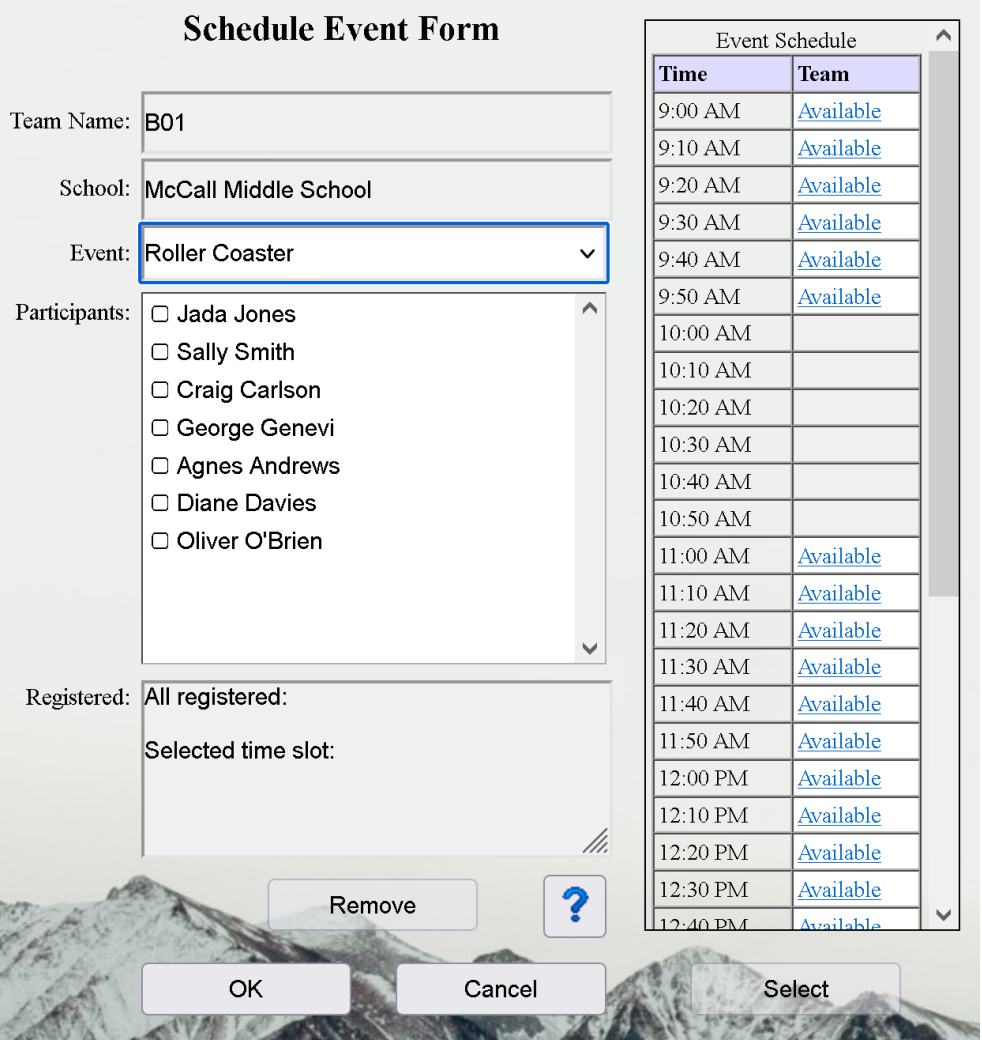

In the following screenshot, the user has selected a time slot of 11:10 AM and Jada Jones will be representing the team. The "Select" button can now be clicked to save this team entry for the Roller Coaster event at 11:10 AM.

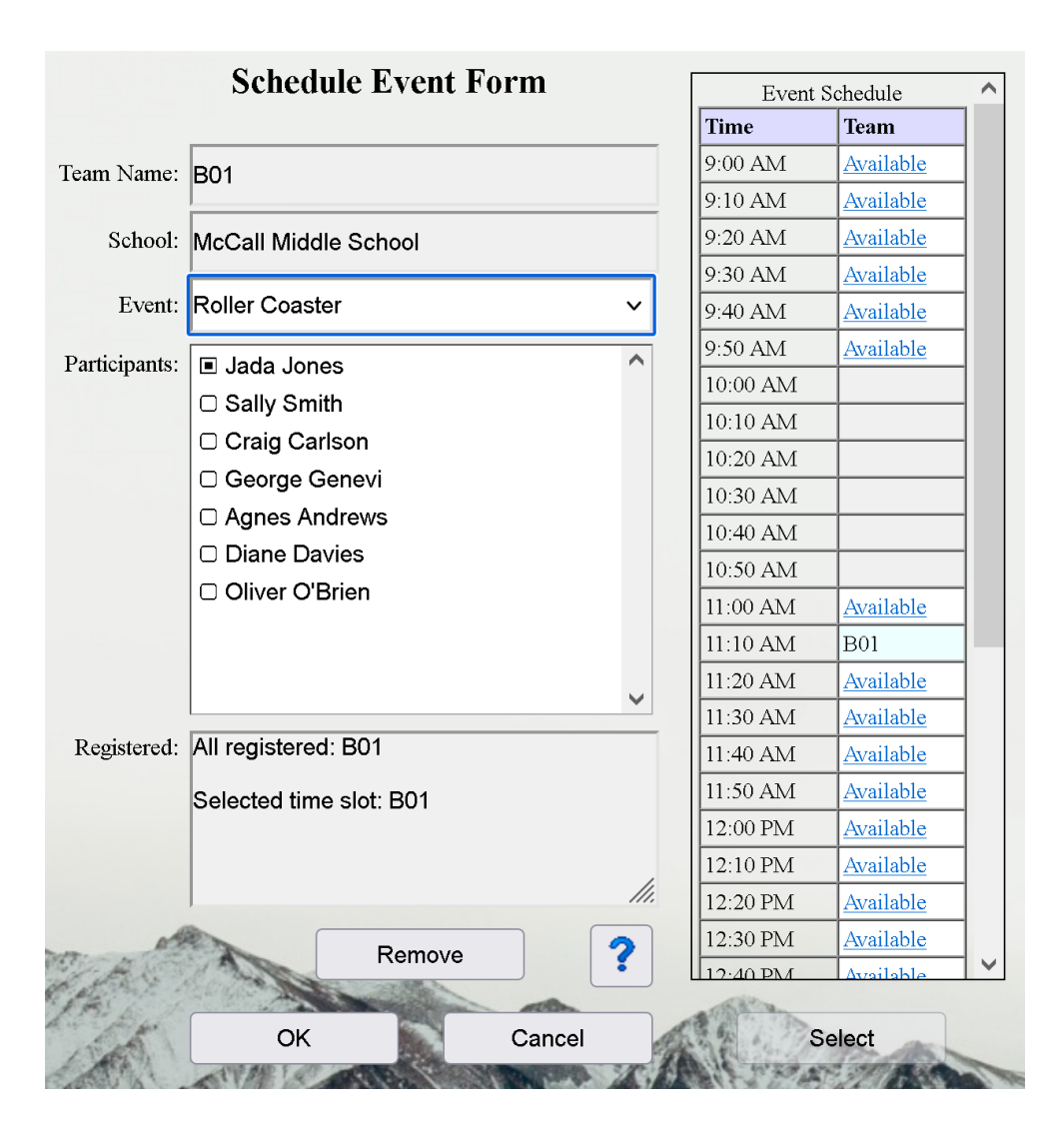

To remove the team from a scheduled time, click "Remove" near the bottom of the dialog. This will remove the entry from the scheduling panel. To change the scheduled time for a team, click the new time slot in the scheduling panel followed by the "Select" button to save the changes.

Note that another event for the team can be entered by changing the Event field, selecting a time slot for the event, selecting the team members for the event, and then clicking "Select". This process can continue for each event the team wishes to be entered in.